## **ASR/LCSR Report Login Instructions**

#### Step 1

If you are a new user, the email you received contains your user ID and password (If you are a returning user, the email contains your user ID). You will also find the link to your ASR/LCSR and login resources in case you need help.

### Step 2

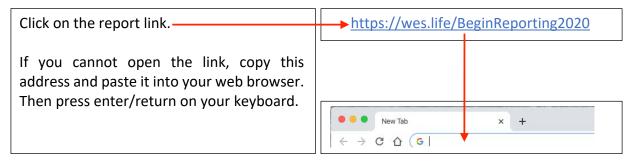

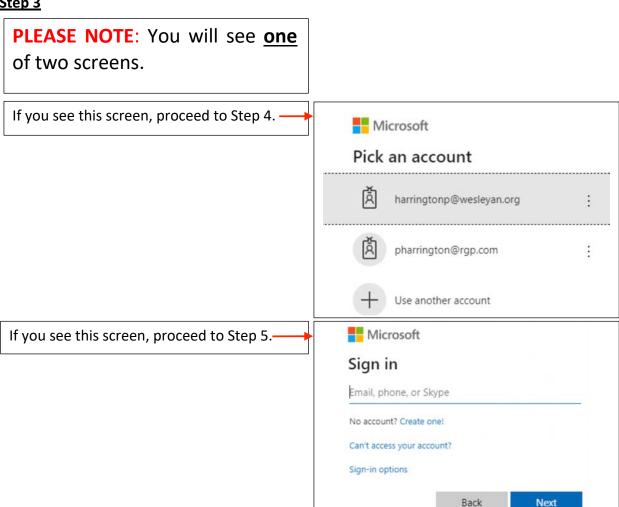

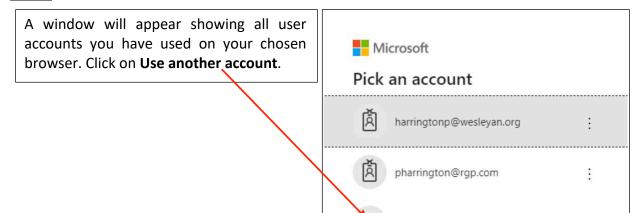

Use another account

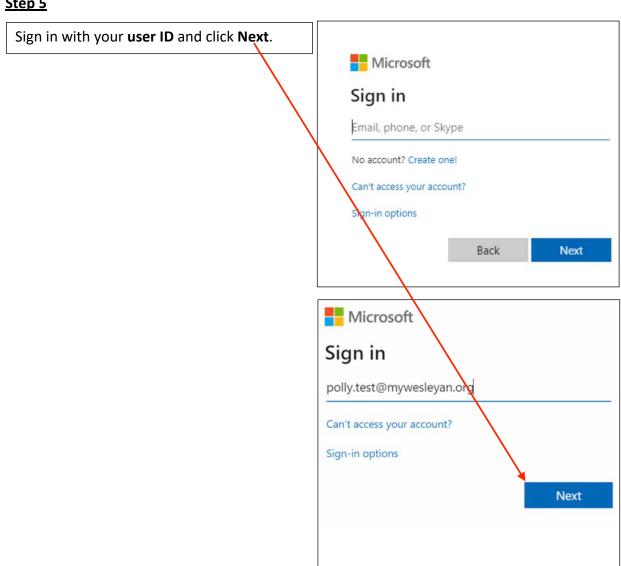

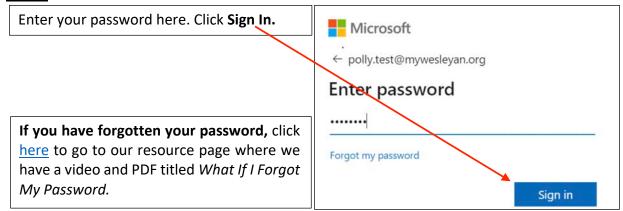

#### <u>Step 7</u>

If you are a returning user, you will see a screen that is consistent with **Step 16** or **Step 17**. Go to the step that applies to you and proceed accordingly.

If you are a new user, you are now prompted to set a password of your own choosing. First, enter your temporary password in the line marked Current password.

Next, enter a new password of your own choosing. Passwords chosen *must*:

- Be a minimum of eight (8) characters in length
- Contain at least one (1) character from three (3) of the following categories:
  - Uppercase letter (A-Z)
  - Lowercase letter (a-z)
  - o Digit (0-9)
  - Special character (~`!@#\$%^&\*()+=)

#### Passwords chosen *must not*:

 Contain a common proper name, login ID, email address, initials, first, middle or last name.

Once you have confirmed your new password Click **Sign in.** Then click **Next.**-

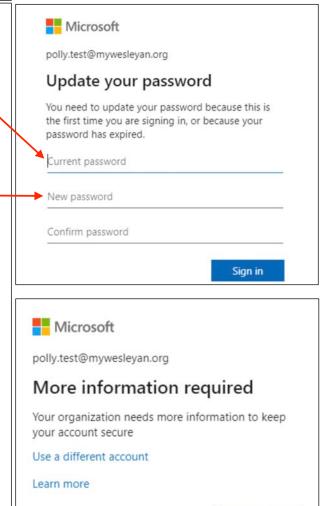

**Next** 

Select at least one of the three authentication methods and follow the instructions to complete.

If you select **Authentication Phone**, follow steps 8-11.
If you select **Authentication Email**, follow steps 11-13.
If you select **Security Questions**, follow steps 13-15.

Here is an example of completing the **Authentication Phone**.

Click Set it up now.

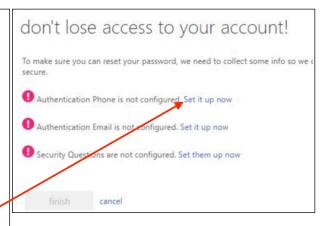

## Step 9

Select your country from the drop-down box under the words, authentication phone. Enter your phone number. Click on either **text me** or **call me** to receive your verification code.

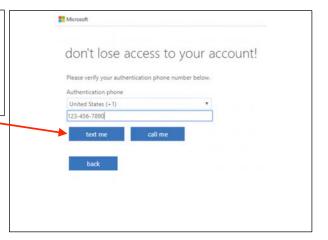

#### **Step 10**

Enter the code you receive. Click verify.

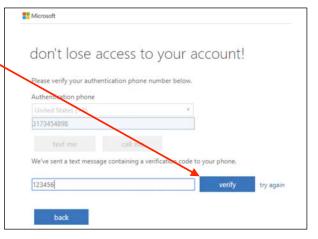

You may enter another authentication type or simply click **finish** and go to **Step 16.** 

If you want to do **Authentication Email**, click **Set it up now**, and proceed to the next step.

If you want to do **Security Questions**, click **Set it up now**, and proceed to **Step 14**.

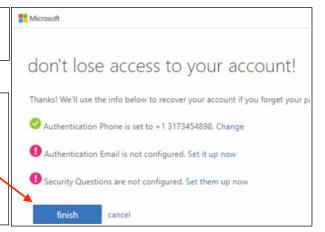

## **Step 12**

Enter the email address you wish to use for authentication.

| don't lose access to                                          | your account!                                             |
|---------------------------------------------------------------|-----------------------------------------------------------|
|                                                               | dress below. Don't use your primary work or school email. |
| Authentication Email  Enter your authentication email address |                                                           |
| email me                                                      |                                                           |
| back                                                          |                                                           |

If you see the following screen with the message, "Don't use your work or school email address, because you won't have access to it if you forget your password," enter a different email address.

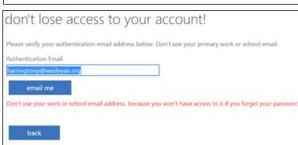

Click email me.

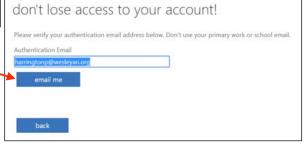

A verification code will be sent to your authentication email. Open the email and type the six-digit code into the verification code box. Then, click **verify**.

| don't lose access to your a                               | account!           |                   |
|-----------------------------------------------------------|--------------------|-------------------|
| Please verify your authentication email address below. D  | on't use your prim | ary work or schoo |
| Authentication Email                                      |                    |                   |
| polly.harrington@gmail.com                                |                    |                   |
| email me                                                  |                    |                   |
| We ve sent an email message containing a verification con | de to your inbox.  |                   |
| 146511                                                    | verify             | try again         |
|                                                           |                    |                   |
| back                                                      |                    |                   |

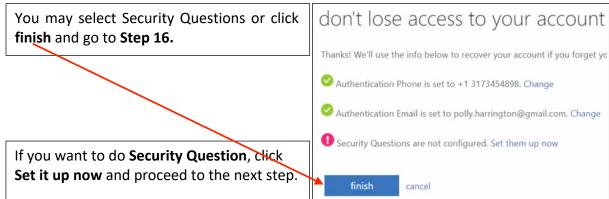

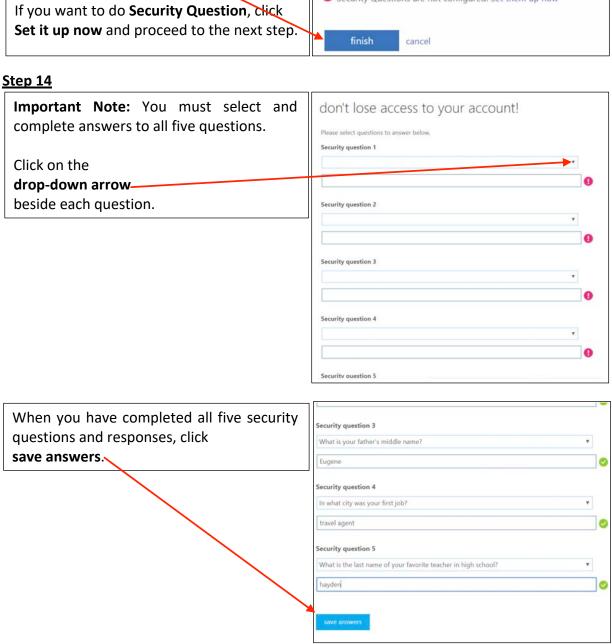

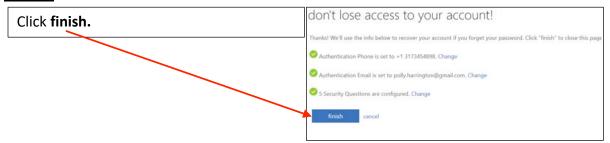

**Important Note:** If you receive a message informing you that your sign in timed out, simply enter your password, (If you are a new user, it is the password you just setup for yourself), and click **Sign in**.

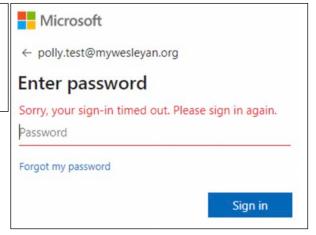

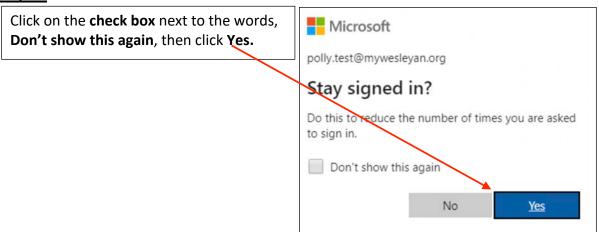

You are in! You may see one or both reports under My Forms. Click **Edit** 

in the box with the report you wish to edit for 2020.

Important Note: You will see your district's ASR and/or LCSR reports when opened by your district. Note that the ASR and LCSR reports may open on different dates. If you need your open date, contact the district office.

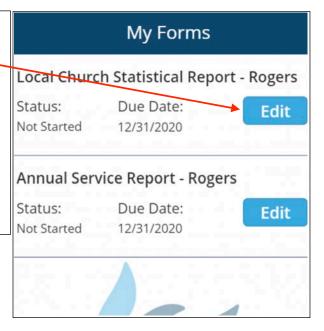

### **Step 18**

It may take a few seconds for your report to load. Once the report loads, complete your responses to the questions.

**Helpful Hint:** As you complete your report, click the save

button often. Saved information will be available if you need to complete your report in more than one session. Unsaved information will be lost.

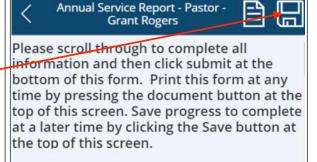

indicates a required field

#### **User Information**

Name: Grant Rogers
Mailing Address: , , ,

**Important Note:** If you click the back arrow at any time while you are completing your report, you will see the following message:

Important Reminder: Before you leave the report, be sure to save your responses (see step 22). Saved information will be available if you need to complete your report in more than one session. Unsaved information will be lost.

Click **Leave** if you want to exit the report and complete it later. Click **Stay** if you want to keep working on your report now.

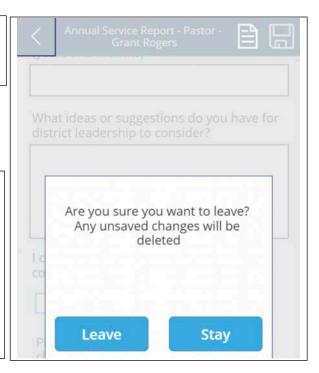

#### Step 20

When you have completed all required fields, click **Submit**.

**Important Note:** The report will not submit if any required fields are not completed.

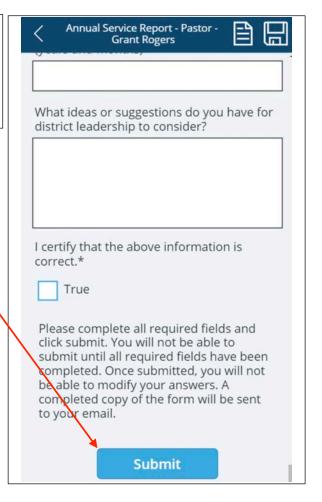

After your report submits successfully, you will receive this message.

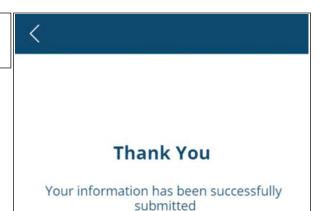

Once you submit your report, you will receive an email confirmation with your responses.

**Important Note:** Print and/or save the email, so you have it for reference. You **will not** have another opportunity to print later.

| Annual Service Rep                          | ort - Pastor - Grant Rogers                                                               |
|---------------------------------------------|-------------------------------------------------------------------------------------------|
| User Information                            | ¥:                                                                                        |
| Name: Grant Rogers                          |                                                                                           |
| Mailing Address: , , ,                      |                                                                                           |
| Home Address: , , ,                         |                                                                                           |
| Home Phone:                                 |                                                                                           |
| Cell Phone:                                 |                                                                                           |
| Work Phone:                                 |                                                                                           |
| Fax:                                        |                                                                                           |
| Email:                                      |                                                                                           |
| Gender:                                     |                                                                                           |
| Birthdate: 2/21/1975                        |                                                                                           |
| If any changes need to be made to the info  | ormation above, please provide them here                                                  |
| Labors                                      |                                                                                           |
| Have you sought faithfully by your persona  | al dealings and by your public ministry to lead sinners to a saving knowledge of Jesus Cl |
| To lead believers into the experience of en | tire sanctification?*                                                                     |